zur Fernauslösung einer Wägung an den Wägeindikatoren **FlyNet 50** und **FlyNet 100** sowie Wägesoftware Winweigh Plus

Das Pfister-Wäge-App V für Smartphones mit Android™ Betriebssystem. Die kostengünstige Alternative zu einer Funkfernbedienung**.**

### WAAGENG

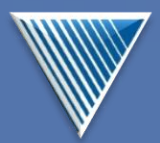

Pfister Waagen Bilanciai GmbH Linker Kreuthweg 9 D-86444 Affing-Mühlhausen

Tel: 08207/95899-0 Fax: 08207/95899-29 E-Mail: sales@pfisterwaagen.de

Pfister Waagen Bilanciai GmbH<br>Software-Hotline (C)+49 8207 95899 77

-Technische Änderungen vorbehalten -

# Waagen und Wägetechnologien

### Wäge-App

**Produktinformation Nr.661b, Wäge-App, Stand 01.2023-**

**Stand 01.2023-**

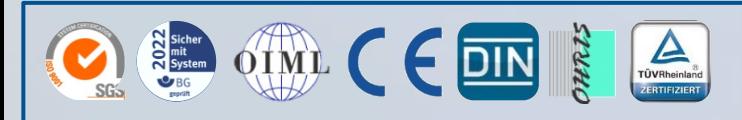

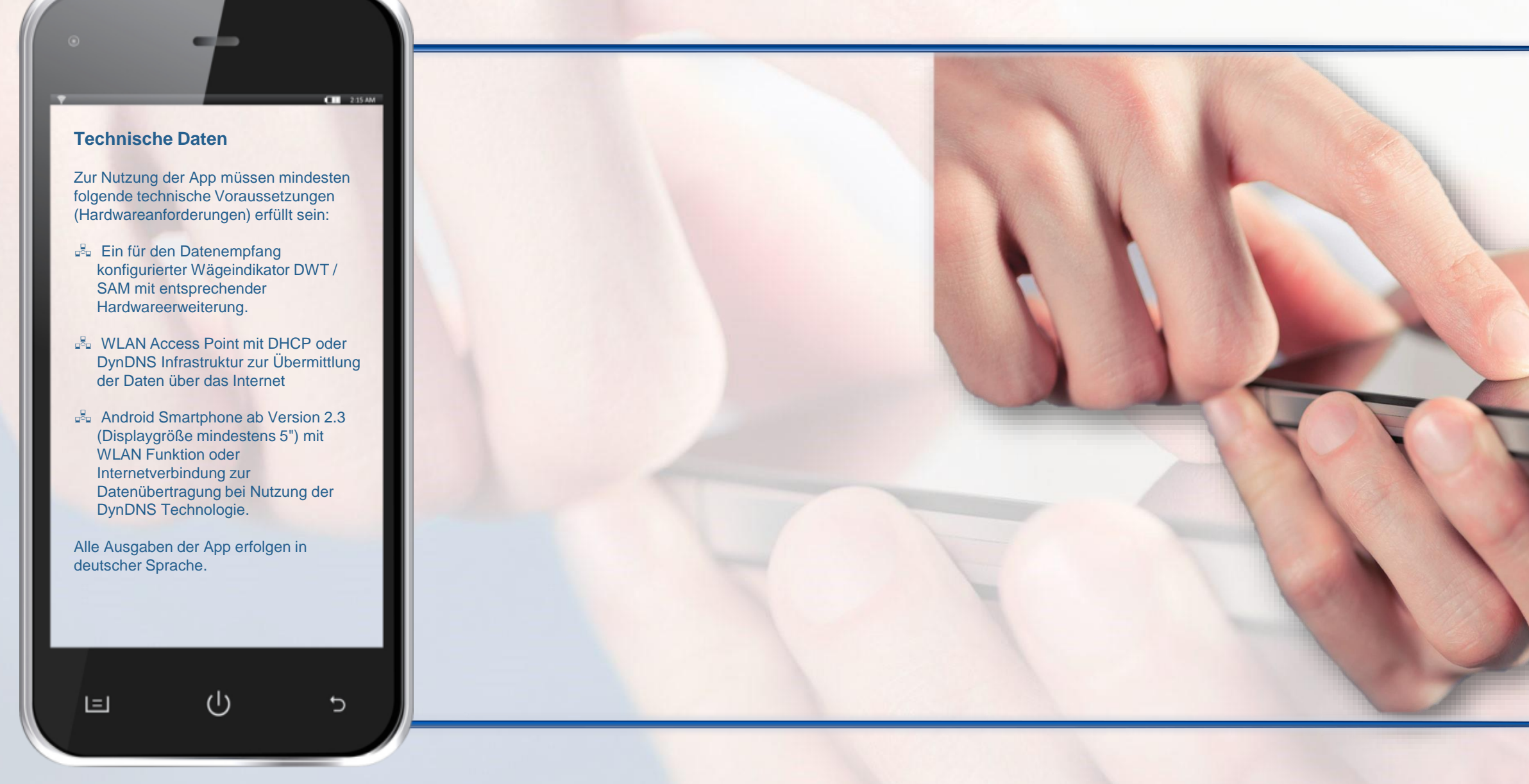

#### **Funktionsablauf**

- Fahrzeug fährt auf die Waage, an der Fernanzeige wird das aktuelle Gewicht angezeigt
- Der Fahrer tippt den kompletten Auftragscode über den Nummerblock ein (siehe nachfolgendes Bild rechts: Tastenfeld Wäge -App auf Smart phone).
- Ist eine Codierung konfiguriert (Fahrerkennung hinterlegt auf individuellem Smartphone), wird die Einstellung in runden Klammern auf dem Eingabefeld am Smartphone dargestellt.
- Der Fahrer gibt seinen Auftragscode entsprechend den definierten Merk malen ein: z.B.01001<sup>n</sup>Schlag1, Fahrzeug1
- Nachdem der Code komplett eingegeben wurde, wird mit der Taste OK die Wägung ausgelöst.
- Der eingegebene Auftragscode wird an der Fern -Anzeige kurz angezeigt.
- Der Status der Wägung ist für einen einstellbaren Zeitraum an der Fern anzeige ersichtlich wie folgt:
- 
- − 1.0 für erfolgreiche Erstwägung<br>− 2.0 für erfolgreiche Zweit-wägung<br>− 0.0 für fehlerhafte Wägung
	-
- Bei Fernanzeigen mit integrierter Ampel schaltet diese zusätzlich bei erfolgreicher Wägung auf "grün".

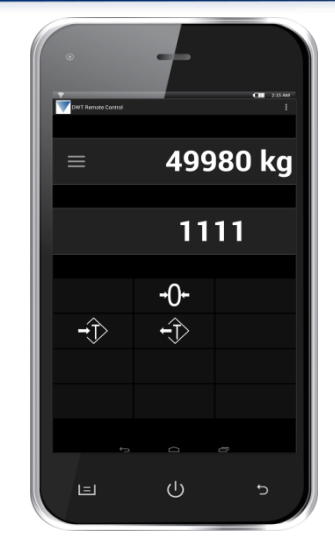

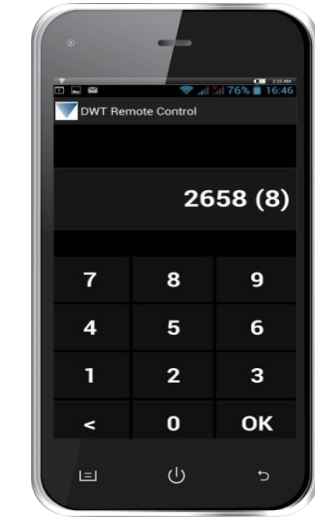

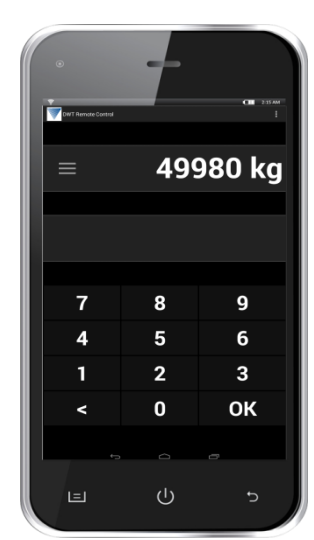

Historie schreiben (nur im Übertragungsmodus "codiert nach FlyNet 50, FlyNet 100)

#### **PFISTER WAAGEN !** Waagen und Wägetechnologien

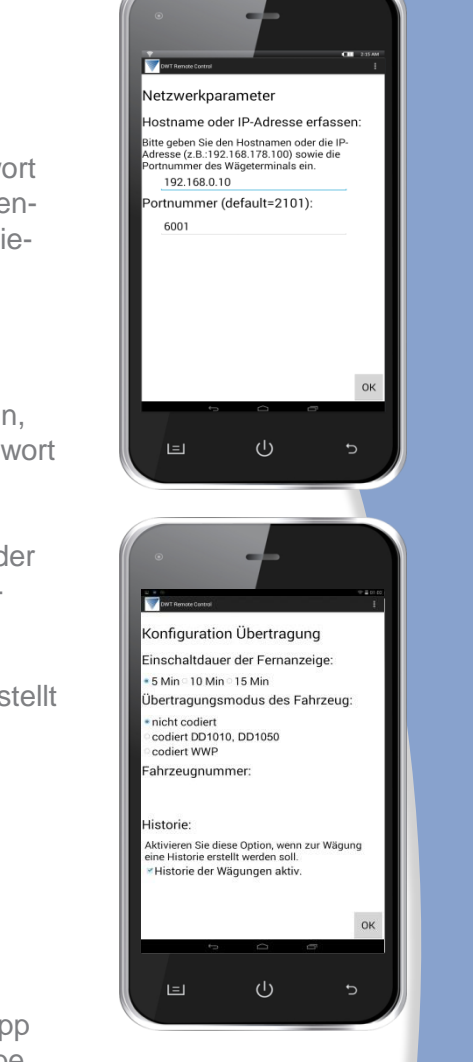

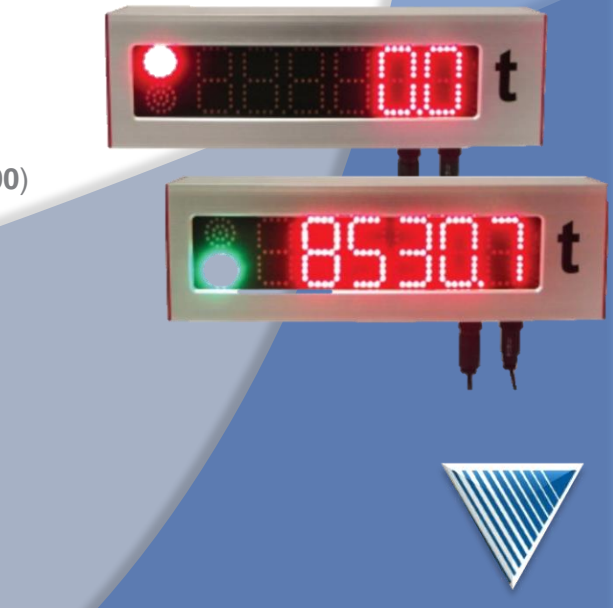

#### **Passwort und Netzwerkparameter**

Die Konfiguration der App ist passwortgeschützt (Standardpasswort bei Erst -installation, kann vom Anwen der mit eigenem Passwort überschrie ben werden).

Das Speichern von Daten auf dem Smartphone ist nur mit Passwort möglich. Geht das Passwort verloren, kann der Anwender ein Masterpasswort erhalten.

Über das Menü erreicht der Anwender auch die Ansicht der Netzwerkpara meter.

Folgende Parameter müssen eingestellt werden:

- **IP-Adresse oder Hostname**
- <sub>■</sub><sub>■</sub> Portnummer

### **Konfiguration der App**

Die Konfigurationseinstellung der App ist ebenfalls nur mit Passworteingabe möglich.

- Auswahl zwischen drei Über tragungsmodi :
- nicht codiert
- Codiert FlyNet 50, FlyNet100
- codiert WWP (Winweigh-Wägesoftware)

## Wäge-App

#### **Leistungsumfang**

Durch einfache Auswahl der Wäge -App im Smartphone und Eintippen des entsprechenden Auftrags -Code wird am Wägeindikator der zugehörige Auftrag ausgeführt und eine Erst - bzw . Zweit wägung ausgelöst .

Jedem Auftrag (10stelliger Code) können folgende Merkmale zugeordnet werden :

#### **Funktionen Wäge App Basis:**

- **E.** Vorbestimmtes Erstgewicht
- **KFZ-Kennzeichen**
- **B** Waren-Code
- **E.** Kunden-Code
- **Lieferanten-Code**
- **B** Schlag-Code
- **Frachtführer-Code**

#### **Zusätzl. Funktionen bei Wäge App Komfort:**

- Anzeige des aktuellen Gewichts
- (immer sobald im WLAN -Bereich)
- **E.** Waage Nullstellen
- Waage tarieren (Tara setzen und Tara löschen)

#### **Ansichten auf dem Smartphone**

Die Darstellung ist so gewählt, dass der Anwender Aufgaben, die logisch zusammen gehören, in einer Ansicht erfassen kann .

Ist für die Anzeige / Erfassung der Daten mehr als eine Bildschirmseite erforderlich, ist vertikales Scrollen möglich .

Das horizontale Scrollen hängt von den Hardware -Eigenschaften des Smart phone ab (Auflösung) .

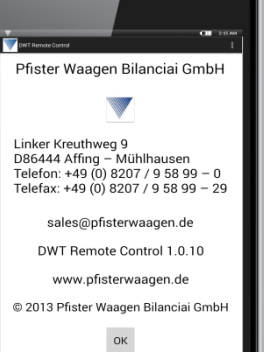

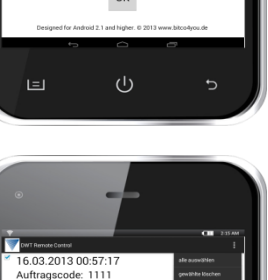

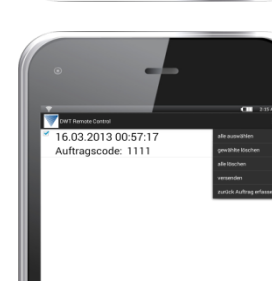

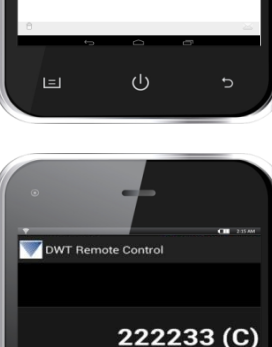

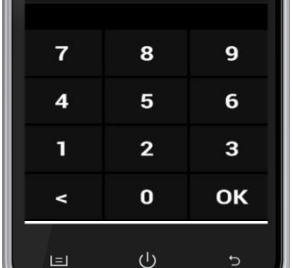